## **Cómo navegar la app de Schoology**

Una vez que se acceda a su cuenta, use el ícono de navegación en la parte superior a la izquierda de la pantalla para acceder al menú de navegación. Seleccione **My Children** del menú de navegación para acceder a la actividad de su hijo(a). Este área da una vista previa de la información que su hijo(a) puede ver en Schoology al igual que la vista de actividad estudiantil en la versión de sitio web de Schoology.

Use el menú ubicado en el encabezado para acceder a los **cursos**, **grupos**, **notas**, y **calendario** de su hijo(a).

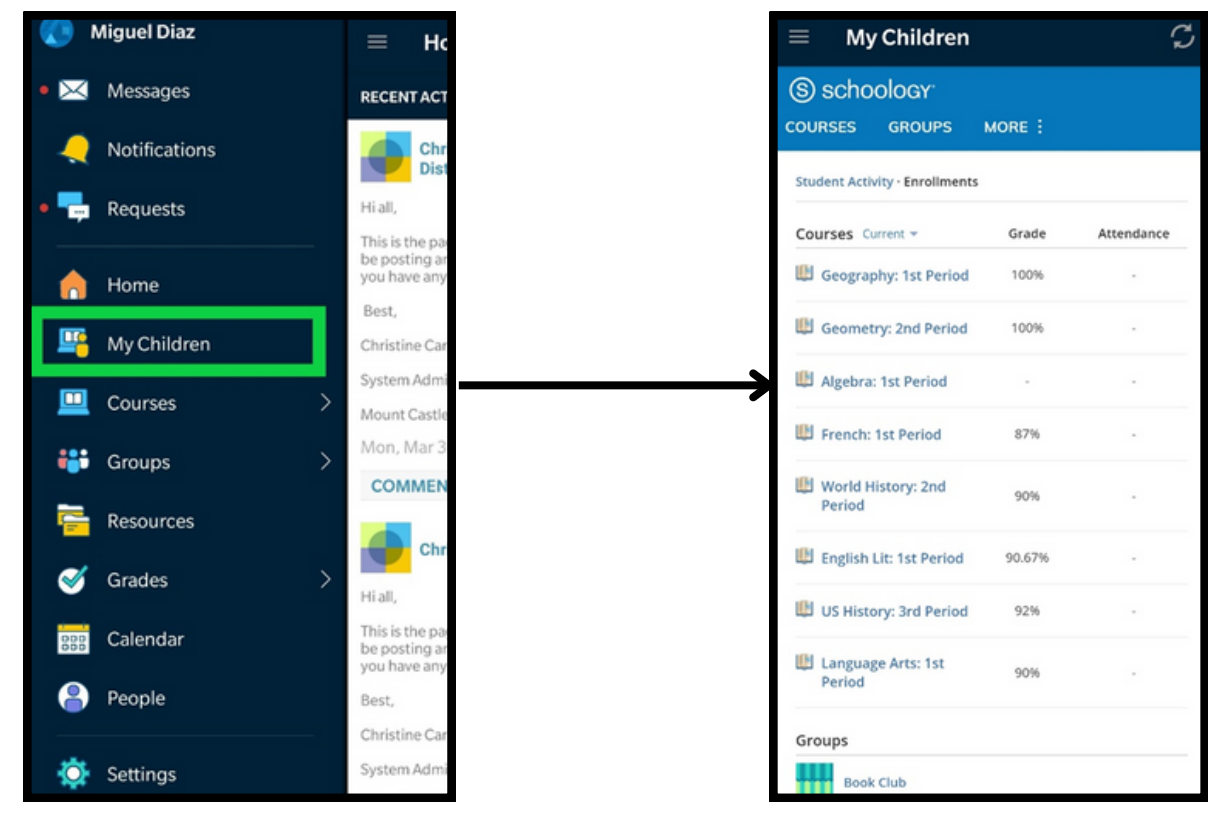

Para obtener instrucciones adicionales, escanee el siguiente código QR del sistema operativo de su teléfono celular:

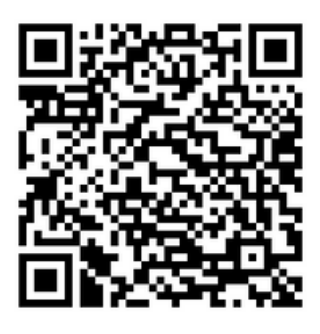

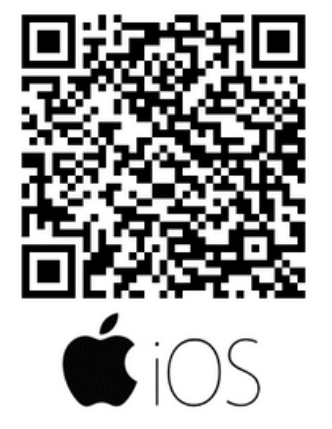

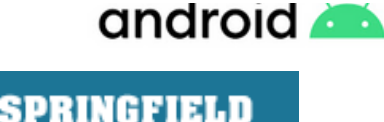

UBLIC SCHOOLS